## **AC429 Application Note SmartFusion2 and IGLOO2 - Accessing eNVM and eSRAM from FPGA Fabric**

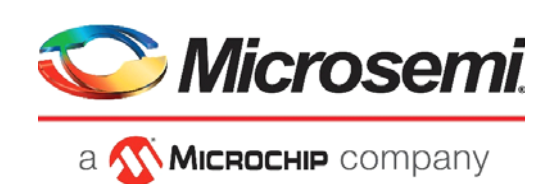

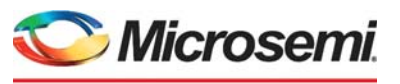

a **WIMICROCHIP** company

**Microsemi Headquarters** One Enterprise, Aliso Viejo, CA 92656 USA Within the USA: +1 (800) 713-4113 Outside the USA: +1 (949) 380-6100 Sales: +1 (949) 380-6136 Fax: +1 (949) 215-4996 Email: [sales.support@microsemi.com](mailto:sales.support@microsemi.com) [www.microsemi.com](http://www.microsemi.com)

©2021 Microsemi, a wholly owned subsidiary of Microchip Technology Inc. All rights reserved. Microsemi and the Microsemi logo are registered trademarks of Microsemi Corporation. All other trademarks and service marks are the property of their respective owners.

Microsemi makes no warranty, representation, or guarantee regarding the information contained herein or the suitability of its products and services for any particular purpose, nor does Microsemi assume any liability whatsoever arising out of the application or use of any product or circuit. The products sold hereunder and any other products sold by Microsemi have been subject to limited testing and should not be used in conjunction with mission-critical equipment or applications. Any performance specifications are believed to be reliable but are not verified, and Buyer must conduct and complete all performance and other testing of the products, alone and together with, or installed in, any end-products. Buyer shall not rely on any data and performance specifications or parameters provided by Microsemi. It is the Buyer's responsibility to independently determine suitability of any products and to test and verify the same. The information provided by Microsemi hereunder is provided "as is, where is" and with all faults, and the entire risk associated with such information is entirely with the Buyer. Microsemi does not grant, explicitly or implicitly, to any party any patent rights, licenses, or any other IP rights, whether with regard to such information itself or anything described by such information. Information provided in this document is proprietary to Microsemi, and Microsemi reserves the right to make any changes to the information in this document or to any products and services at any time without notice.

#### **About Microsemi**

Microsemi, a wholly owned subsidiary of Microchip Technology Inc. (Nasdaq: MCHP), offers a comprehensive portfolio of semiconductor and system solutions for aerospace & defense, communications, data center and industrial markets. Products include high-performance and radiation-hardened analog mixed-signal integrated circuits, FPGAs, SoCs and ASICs; power management products; timing and synchronization devices and precise time solutions, setting the world's standard for time; voice processing devices; RF solutions; discrete components; enterprise storage and communication solutions, security technologies and scalable anti-tamper products; Ethernet solutions; Power-over-Ethernet ICs and midspans; as well as custom design capabilities and services. Learn more at www.microsemi.com.

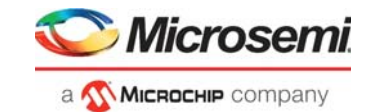

# **[Contents](#page-5-0)**

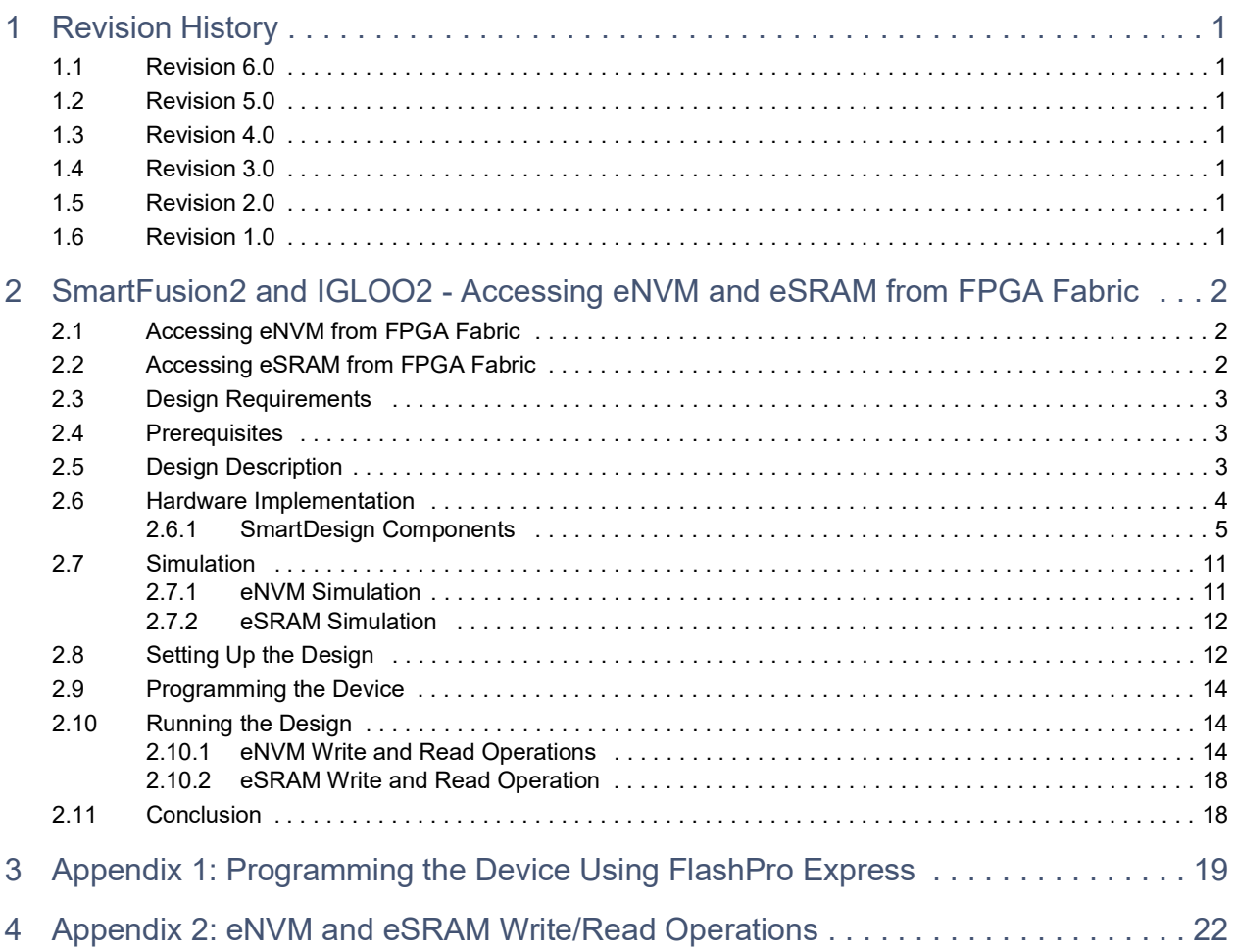

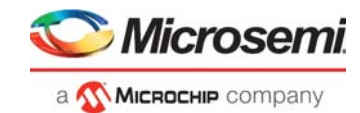

# **[Figures](#page-8-2)**

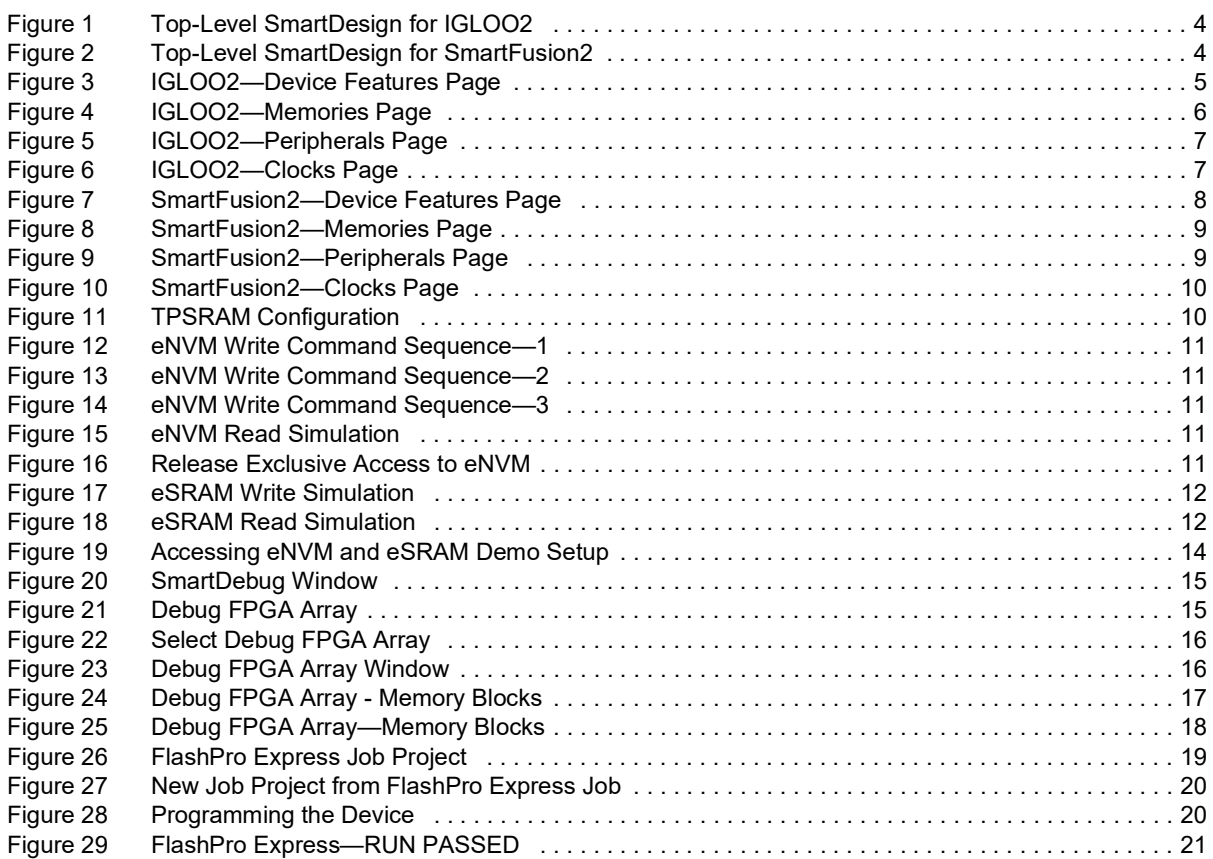

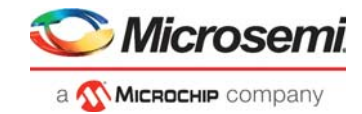

# **Tables**

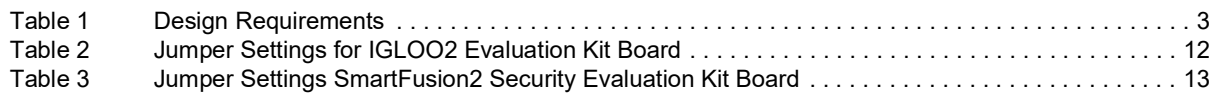

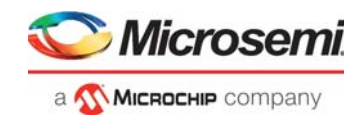

# <span id="page-5-0"></span>**1 Revision History**

The revision history describes the changes that were implemented in the document. The changes are listed by revision, starting with the most current publication.

## <span id="page-5-1"></span>**1.1 Revision 6.0**

Updated the document for Libero SoC v12.6.

## <span id="page-5-2"></span>**1.2 Revision 5.0**

The following is a summary of the changes made in this revision.

- Updated the document for Libero SoC v12.5.
- Removed the references to Libero version numbers.

## <span id="page-5-3"></span>**1.3 Revision 4.0**

The document was updated for Libero SoC v11.8 software release.

## <span id="page-5-4"></span>**1.4 Revision 3.0**

The document was updated for Libero SoC v11.7 software release (SAR 77431).

## <span id="page-5-5"></span>**1.5 Revision 2.0**

The following is a summary of the changes in revision 2.0 of this document.

- Updated the document for Libero SoC v11.6 software release (SAR 71803).
- Updated [Simulation, page](#page-15-7) 11 (SAR 64030).

## <span id="page-5-6"></span>**1.6 Revision 1.0**

Revision 1.0 was the first publication of this document.

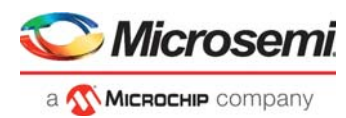

# <span id="page-6-0"></span>**2 SmartFusion2 and IGLOO2 - Accessing eNVM and eSRAM from FPGA Fabric**

This application note describes how to access the embedded Non-Volatile Memory (eNVM) and embedded Static Random Access Memory (eSRAM) from the FPGA fabric in SmartFusion<sup>®</sup>2 Systemon-Chip (SoC) FPGA and IGLOO®2 FPGA devices.

## <span id="page-6-1"></span>**2.1 Accessing eNVM from FPGA Fabric**

SmartFusion2 SoC FPGA and IGLOO2 FPGA devices have a maximum of two on-chip 256 KB flash memories called eNVM. The eNVM stores the application code image or data required to be stored by the end application. The eNVM block is interfaced through the eNVM controller to the AHB bus matrix.

The eNVM can be initialized by the custom logic in the FPGA fabric (fabric master).

In this application note, the fabric master writes to and reads from the 25<sup>th</sup> page (address starting from 0x60000C80 to 0x60000CFC) of the eNVM.

For more information about eNVM initialization methods, refer to the *[AC391: SmartFusion2 SoC FPGA](http://www.microsemi.com/index.php?option=com_docman&task=doc_download&gid=129977)  [eNVM Initialization Application Note](http://www.microsemi.com/index.php?option=com_docman&task=doc_download&gid=129977)*.

## <span id="page-6-2"></span>**2.2 Accessing eSRAM from FPGA Fabric**

SmartFusion2 SoC FPGA and IGLOO2 FPGA devices have two eSRAM blocks, each of 32 KB, for data read and write operations. These eSRAM blocks are interfaced through eSRAM controllers to the AHB bus matrix.

In SmartFusion2 SoC FPGA and IGLOO2 FPGA devices, the eSRAM can be accessed by custom logic in the FPGA fabric (fabric master).

In this application note, the fabric master writes to and reads from 32 eSRAM locations (0x20000000 to 0x20000080).

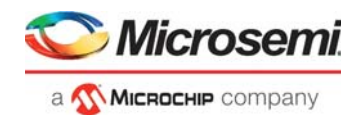

## <span id="page-7-0"></span>**2.3 Design Requirements**

The following table lists the resources required for this application:

#### <span id="page-7-3"></span>*Table 1 •* **Design Requirements**

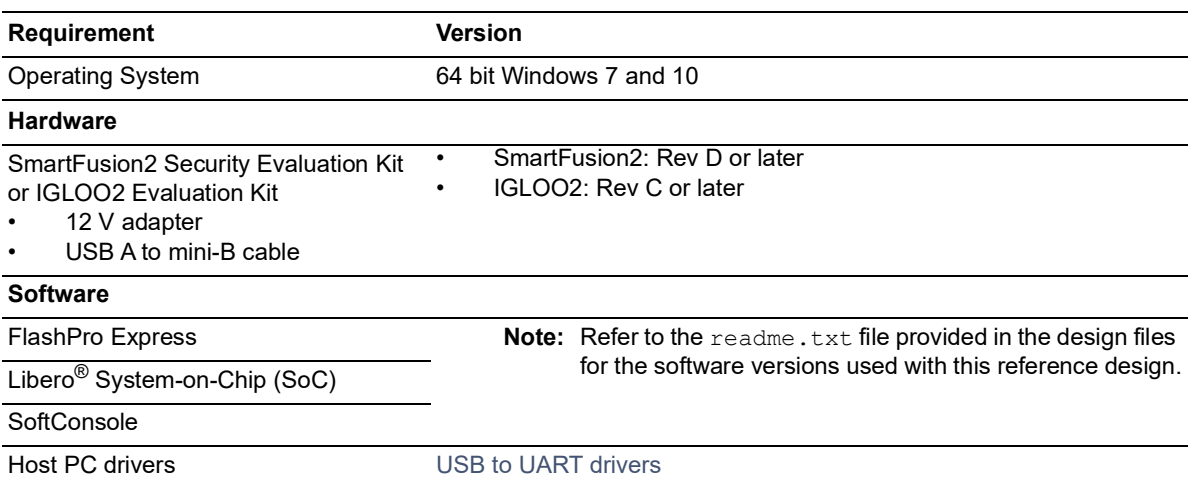

**Note:** Libero SmartDesign and configuration screen shots shown in this guide are for illustration purpose only. Open the Libero design to see the latest updates.

### <span id="page-7-1"></span>**2.4 Prerequisites**

Before you begin:

1. Download and install Libero SoC (as indicated in the website for this design) on the host PC from the following location:

*<https://www.microsemi.com/product-directory/design-resources/1750-libero-soc>*

2. For demo design files download link:

*[http://soc.microsemi.com/download/rsc/?f=m2s\\_m2gl\\_ac429\\_df](http://soc.microsemi.com/download/rsc/?f=m2s_m2gl_ac429_df)*

The design file consists of Libero Verilog projects and programming files (\*.job) for SmartFusion2 Security Evaluation Kit and IGLOO2 Evaluation Kit. Refer to the Readme.txt file included in the design file for the directory structure and description.

## <span id="page-7-2"></span>**2.5 Design Description**

The design examples included with this application note uses the following DIP switches:

- SW5-1 DIP switch: used to start eNVM write and read operations. An incremental data pattern starting from 0x0000000 to 0x0000001F is written on the 25<sup>th</sup> page of the eNVM.
- SW5-2 DIP switch: used to start eSRAM write and read operations. An incremental data starting from 0xA1B2C300 to 0xA1B2C31F is written to eSRAM locations starting from 0x20000000 to 0x20000080.

During eSRAM or eNVM read operation, the read data from the eNVM or eSRAM is stored in the fabric SRAM. The SmartDebug tool in Libero SoC verifies the write and read operations performed on the eNVM and eSRAM.

The design example uses two RTL FSMs—one FSM provides the eNVM or eSRAM write and read commands. The other FSM is an AHB master that receives these commands and communicates with the selected memory using the AHB bus matrix through the FIC 0 (fabric interface controller) interface.

The read operations of the eNVM and the read and write operations of the eSRAM are simple AHB transactions. eNVM write requires a separate set of command sequences. For more information about this, refer to [Appendix 2: eNVM and eSRAM Write/Read Operations, page](#page-26-1) 22.

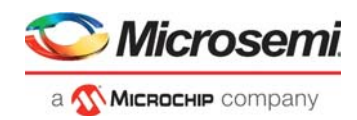

## <span id="page-8-0"></span>**2.6 Hardware Implementation**

The hardware implementation involves configuring the device features, memory, peripherals, and clock pages using System Builder. Configuring the TPSRAM IP and adding fabric logic are done at the toplevel using SmartDesign.

The following figure shows the top-level hardware design in SmartDesign for IGLOO2.

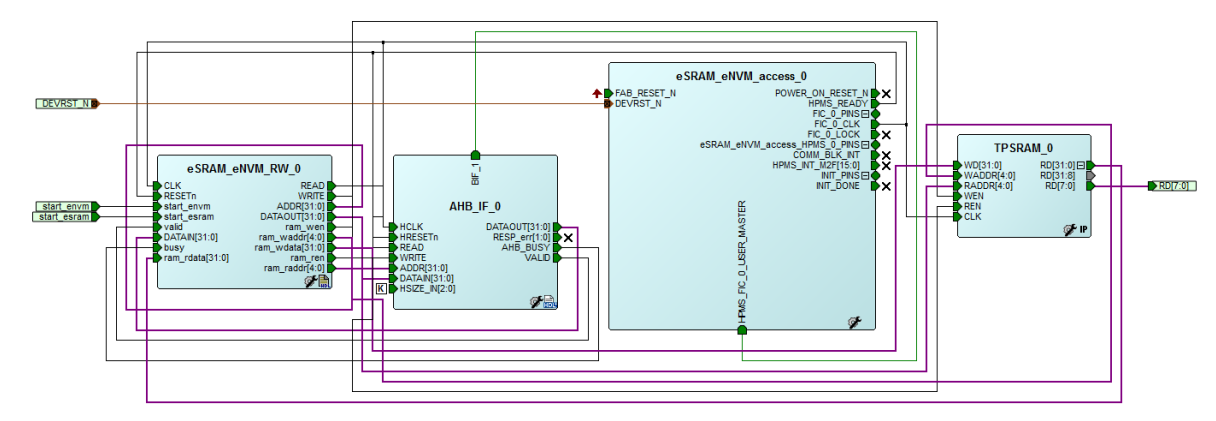

### <span id="page-8-2"></span>*Figure 1 •* **Top-Level SmartDesign for IGLOO2**

The following figure shows the top-level hardware design in SmartDesign for SmartFusion2.

<span id="page-8-3"></span>*Figure 2 •* **Top-Level SmartDesign for SmartFusion2**

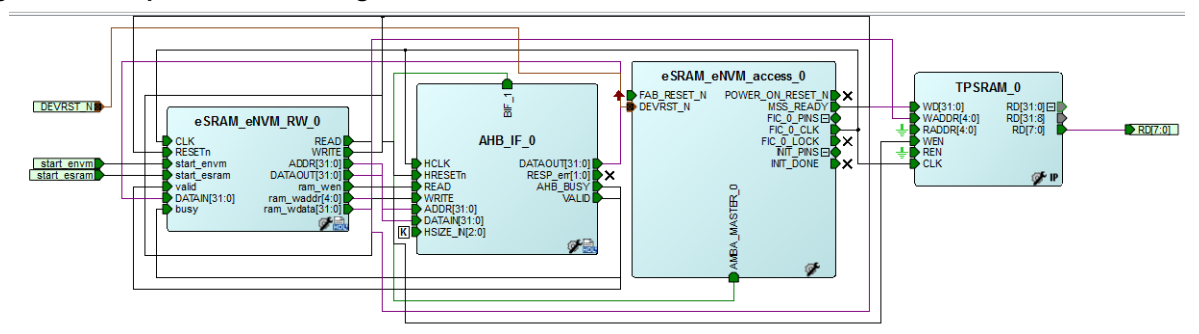

### <span id="page-8-1"></span>**2.6.1 SmartDesign Components**

The top-level SmartDesign has four components (as shown in the preceding figures):

- eSRAM\_eNVM\_access\_0: System Builder generated component.
- AHB\_IF\_0: User generated RTL FSM, which performs AHB master function. This FSM interacts with the eNVM and eSRAM controller using the AHB switch matrix through the FIC\_0 interface.
- eSRAM\_eNVM\_RW\_0: User generated RTL FSM, which takes inputs from the user and provides the required commands to AHB\_IF\_0 (AHB master).
- TPSRAM\_0: Fabric IP core. Stores the data read from the eNVM or eSRAM.

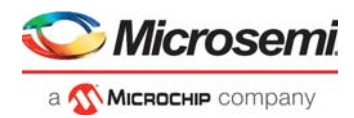

### **2.6.1.1 System Builder Configuration for IGLOO2**

For configuring IGLOO2 using System Builder, follow these steps:

1. In the **Device Features** page, ensure **HPMS On-chip Flash Memory (eNVM)** and **On-chip SRAM (eSRAM)** checkboxes are checked, as shown in the following figure.

<span id="page-9-0"></span>*Figure 3 •* **IGLOO2—Device Features Page**

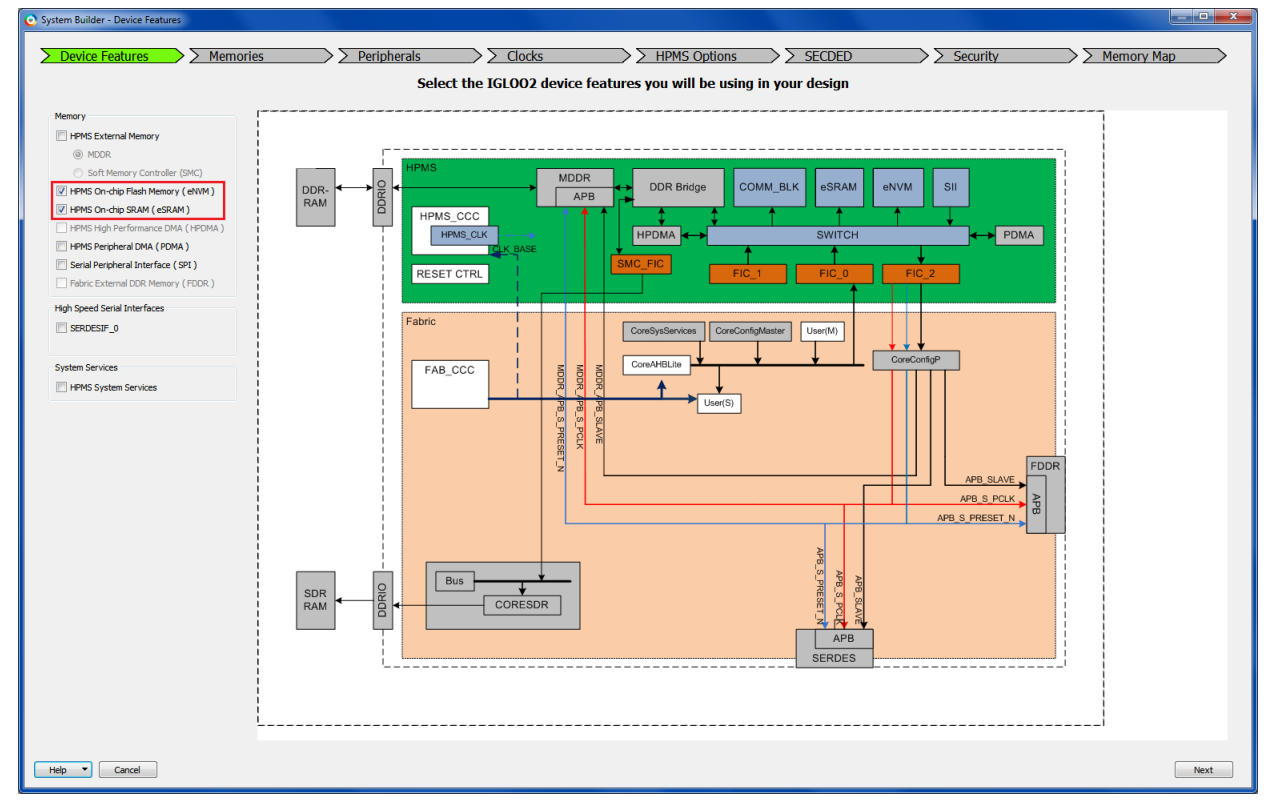

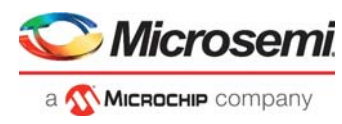

2. In the **Memories** page, add **Zeros\_client** to initialize the eNVM with zeros, as shown in the following figure.

<span id="page-10-0"></span>*Figure 4 •* **IGLOO2—Memories Page**

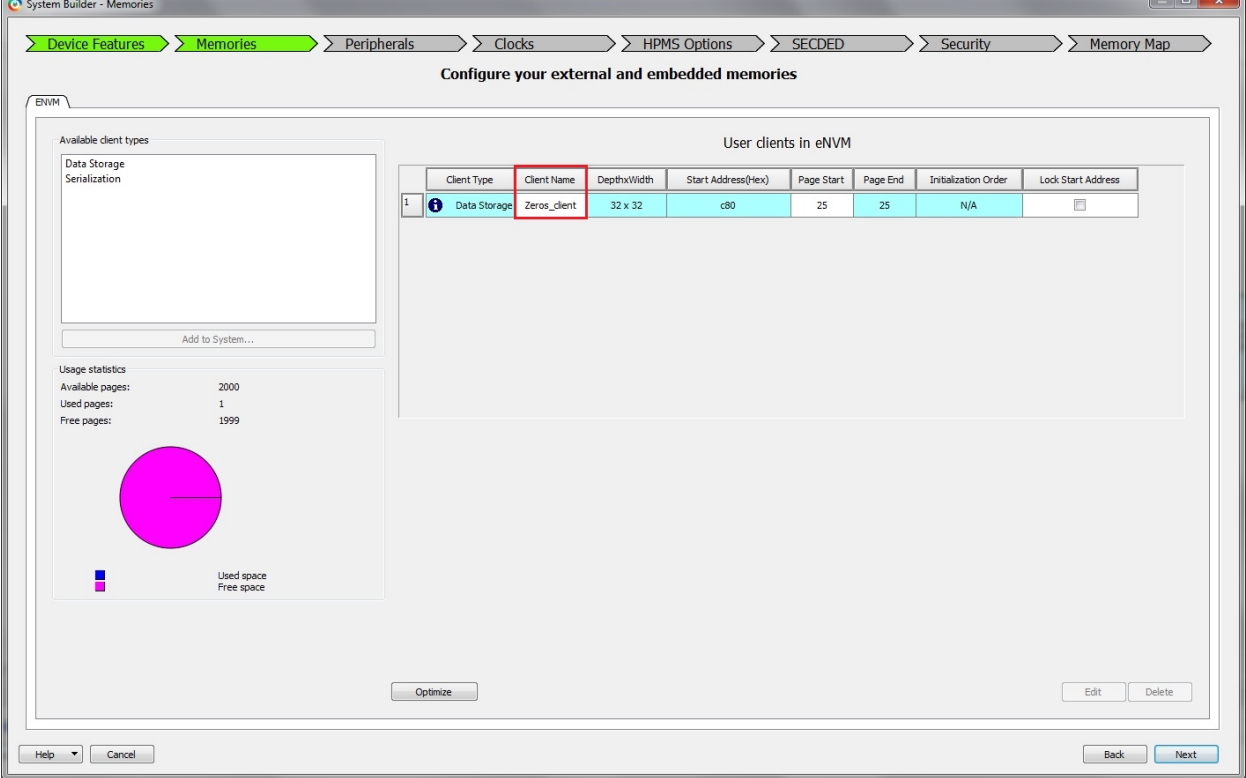

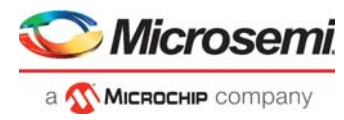

 $\sim$   $\blacksquare$ 

3. In the **Peripherals** page, add **HPMS FIC\_0\_USER\_MASTER** under **Subsystems** to provide the AHBL master interface to the user logic, as shown in the following figure.

<span id="page-11-0"></span>*Figure 5 •* **IGLOO2—Peripherals Page**

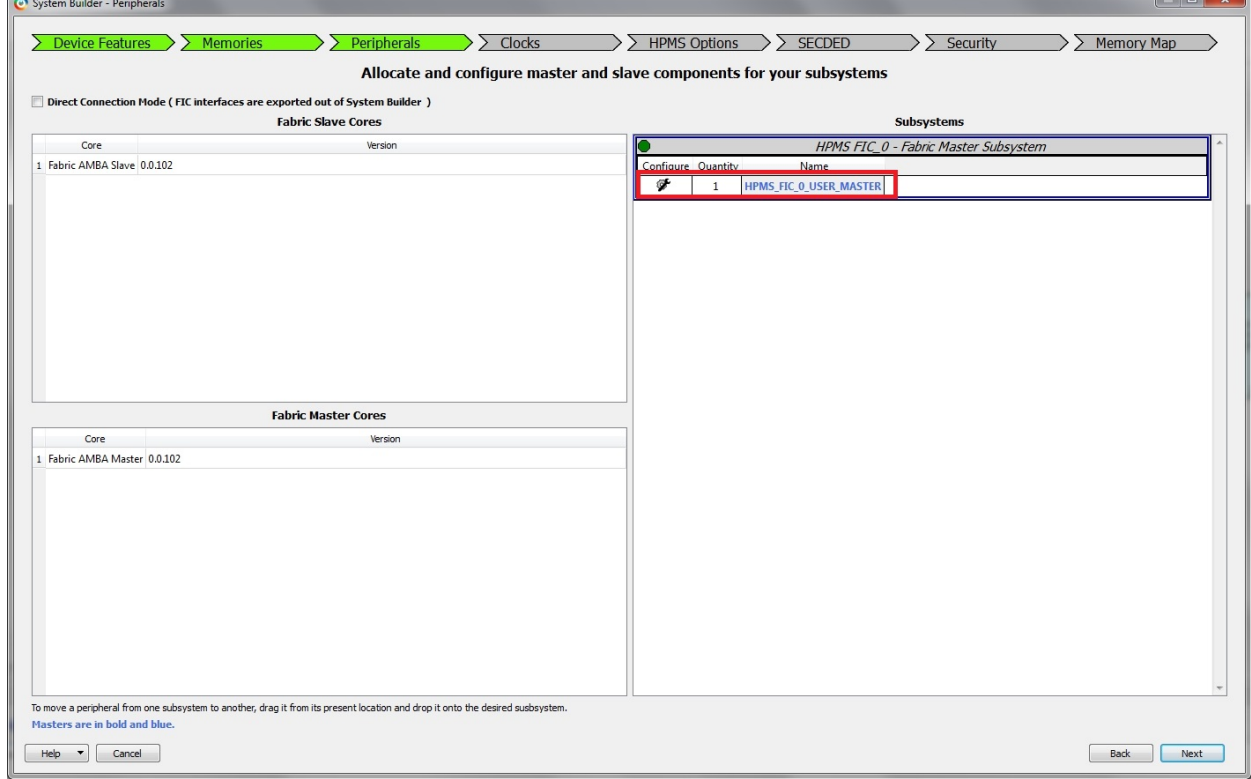

4. In the **Clocks** page, select **On-chip 25/50 MHz RC Oscillator** as **System Clock** and **100** MHz as **HPMS\_CLK** frequency, as shown in the following figure.

<span id="page-11-1"></span>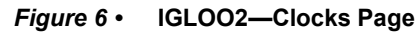

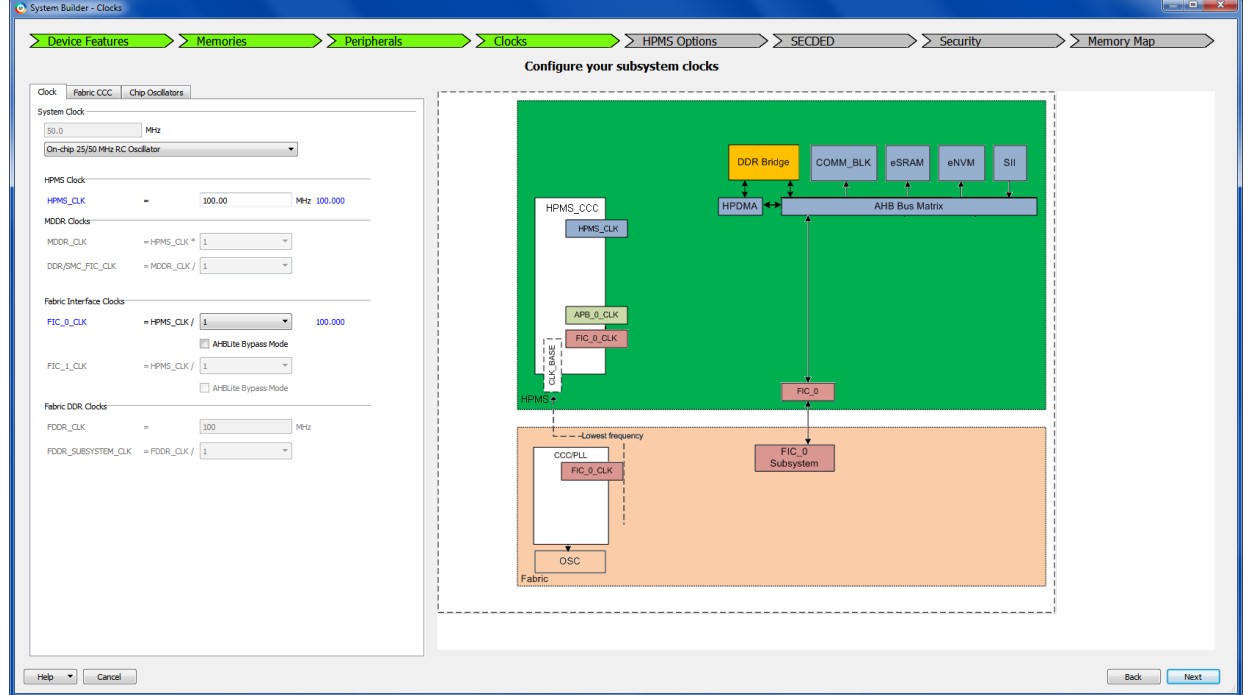

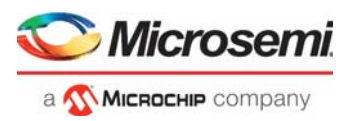

For more information about how to generate a complete System Builder component for IGLOO2, refer to the *[IGLOO2 System Builder User Guide](http://coredocs.s3.amazonaws.com/Libero/Tool/SysBuilder/igl2_system_builder_ug_1.pdf)*.

### **2.6.1.2 System Builder Configuration for SmartFusion2**

For configuring SmartFusion2 using System Builder, follow these steps:

1. In the **Device Features** page, ensure **MSS On-chip Flash Memory (eNVM)** check box is selected, as shown in the following figure.

<span id="page-12-0"></span>*Figure 7 •* **SmartFusion2—Device Features Page**

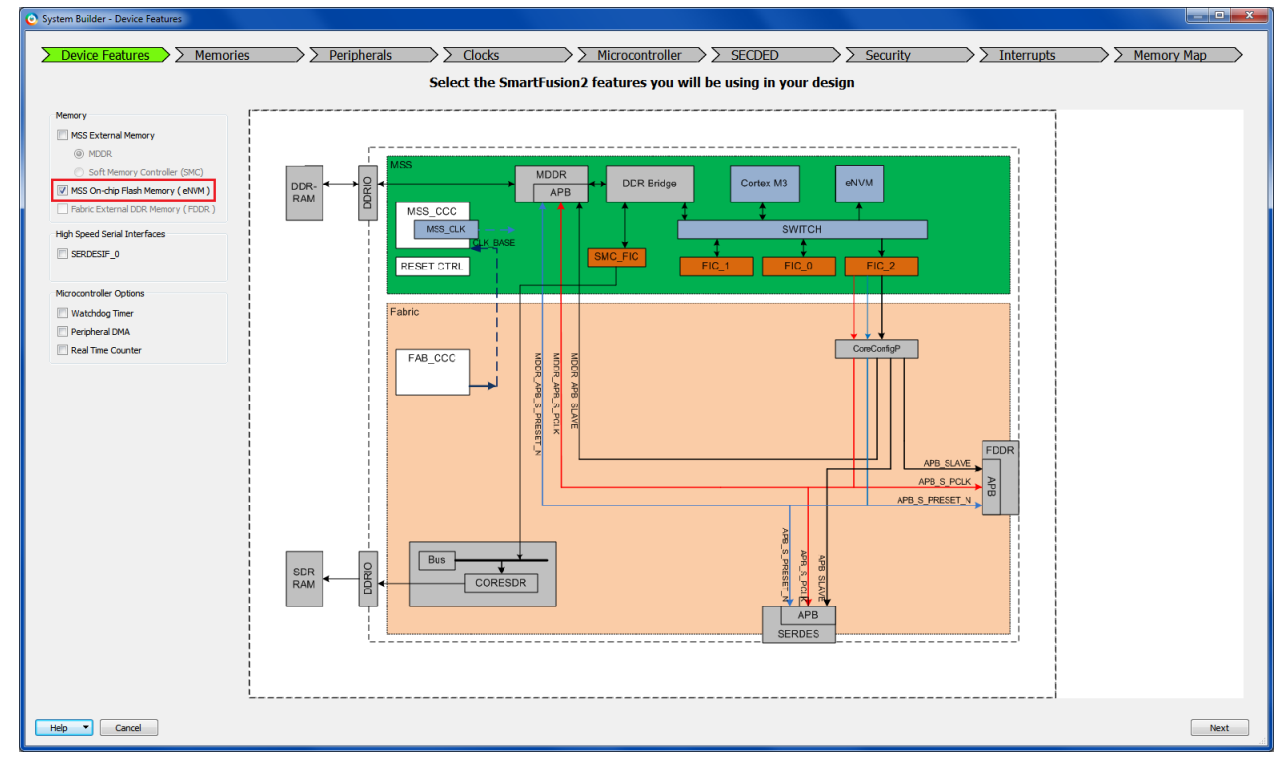

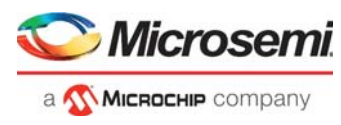

2. In the **Memories** page, add **Zeros\_client** and **dummy\_client**, as shown in the following figure.

<span id="page-13-0"></span>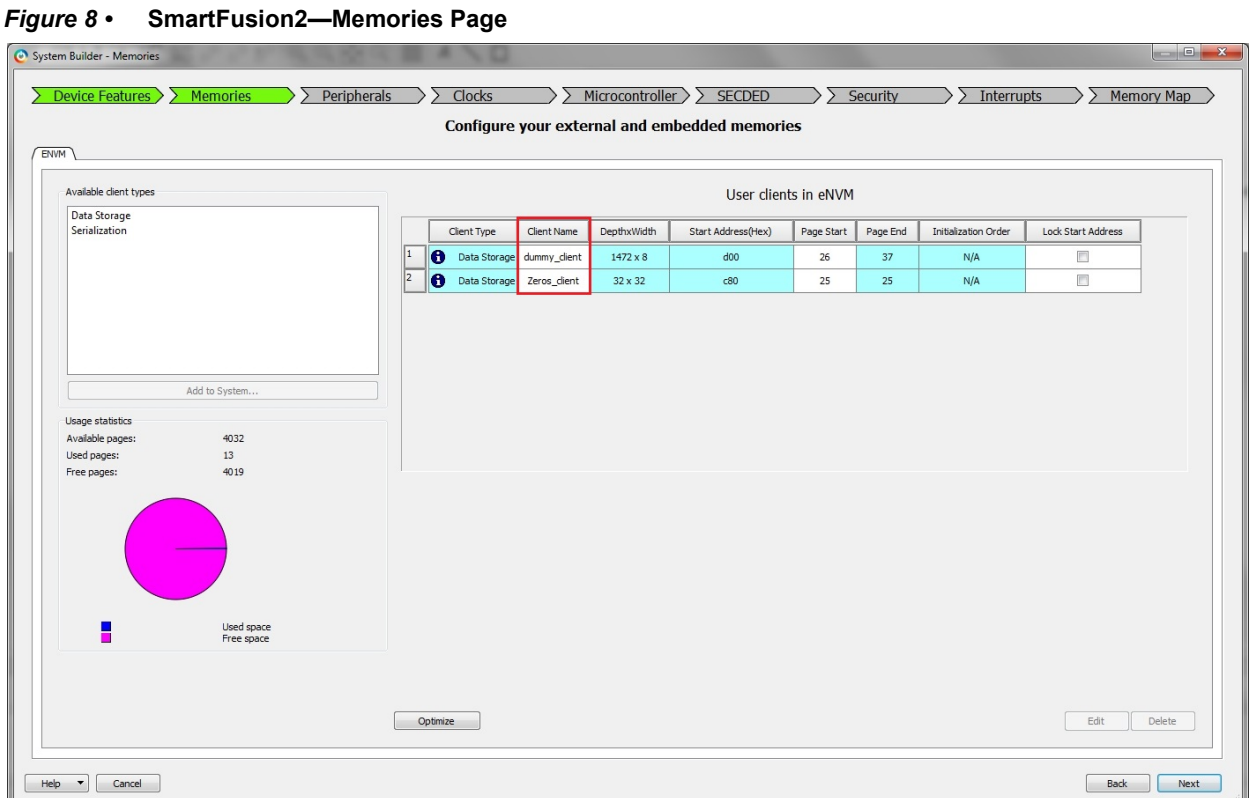

3. In the **Peripherals** page, drag **Fabric AMBA Master** to **MSS FIC\_0 - Fabric Master Subsystem.** It provides the AHBL master interface to the user logic, as shown in the following figure.

<span id="page-13-1"></span>*Figure 9 •* **SmartFusion2—Peripherals Page**

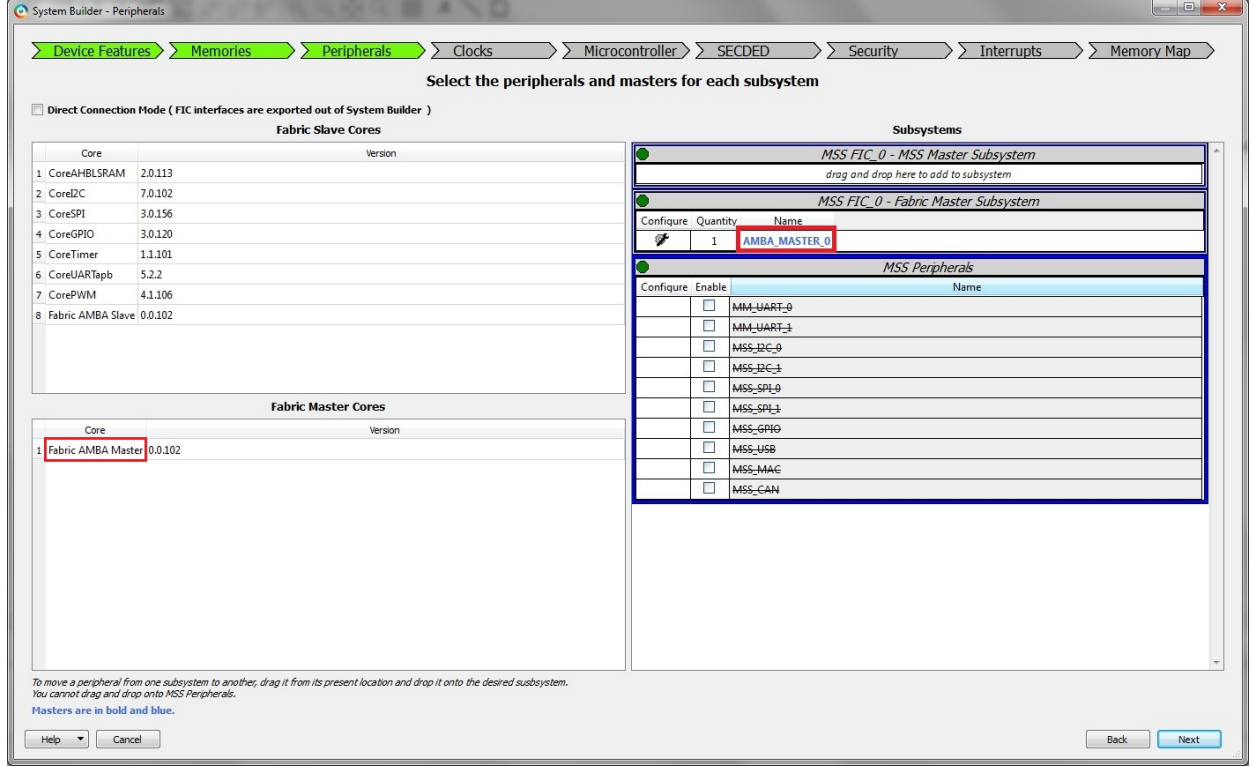

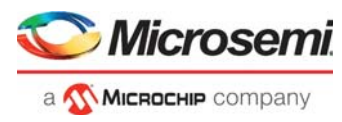

4. In the **Clocks** page, select **On-chip 25/50 MHz RC Oscillator** as **System Clock** and **100** MHz as **M3\_CLK** frequency, as shown in the following figure.

<span id="page-14-0"></span>*Figure 10 •* **SmartFusion2—Clocks Page**

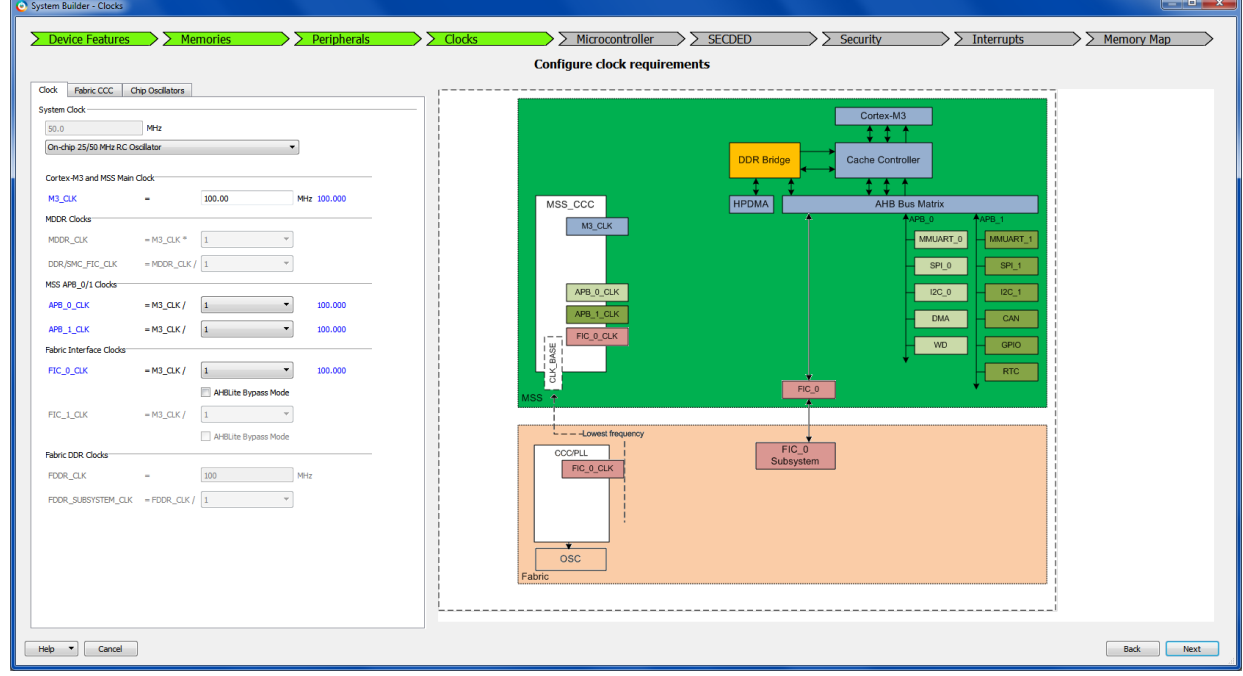

For more information about how to generate a complete System Builder component for SmartFusion2, refer to the *[SmartFusion2 System Builder User Guide](http://coredocs.s3.amazonaws.com/Actel/Tool/SysBuilder/sf2_system_builder_ug_1.pdf)*.

### **2.6.1.3 TPSRAM IP Configuration**

In SmartDesign, TPSRAM IP is configured as: write port 32 (depth) × 32 (width) and read port 32 (depth) × 32 (width). The following figure shows the TPSRAM IP configuration.

#### <span id="page-14-1"></span>*Figure 11 •* **TPSRAM Configuration**

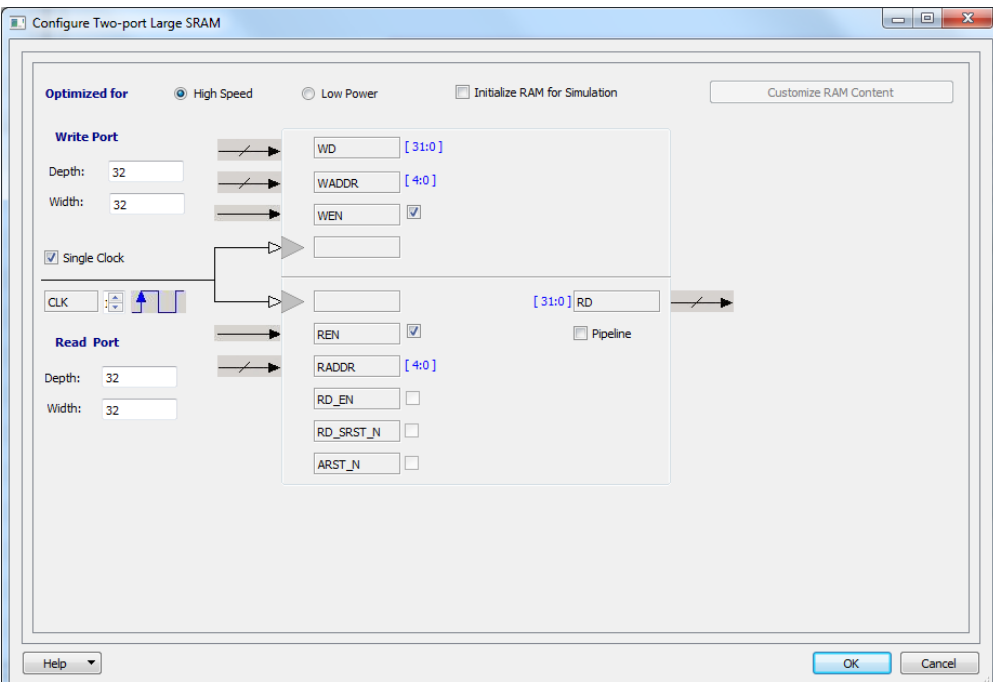

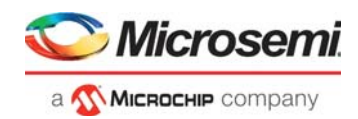

## <span id="page-15-0"></span>**2.7 Simulation**

<span id="page-15-7"></span>To simulate the design, on the **Design Flow** tab, right-click **Simulate** under **Verify Pre-Synthesized Design**, and select **Open Interactively**.

### <span id="page-15-1"></span>**2.7.1 eNVM Simulation**

The following figures show the eNVM write command sequence. For more information, refer [Appendix 2:](#page-26-1)  [eNVM and eSRAM Write/Read Operations, page](#page-26-1) 22.

<span id="page-15-2"></span>*Figure 12 •* **eNVM Write Command Sequence—1**

|                                         | Msas     |                |    |                   |               |                    |           |    |          |                                      |  |                     |  |               |                       |         |                                      |  |  |
|-----------------------------------------|----------|----------------|----|-------------------|---------------|--------------------|-----------|----|----------|--------------------------------------|--|---------------------|--|---------------|-----------------------|---------|--------------------------------------|--|--|
| start_envm                              |          |                |    |                   |               |                    |           |    |          |                                      |  |                     |  |               |                       |         |                                      |  |  |
| start_esram                             |          |                |    |                   |               |                    |           |    |          |                                      |  |                     |  |               |                       |         |                                      |  |  |
| $\blacktriangle$ HCLK                   |          |                |    |                   |               |                    |           |    |          |                                      |  |                     |  |               |                       |         |                                      |  |  |
| <b>A</b> HRESET <sub>n</sub>            |          |                |    |                   |               |                    |           |    |          |                                      |  |                     |  |               |                       |         |                                      |  |  |
| <b>ID-4</b> HSIZE_IN                    |          |                |    |                   |               |                    |           |    |          |                                      |  |                     |  |               |                       |         |                                      |  |  |
| <b>ID-4</b> HADDR                       | 00000000 | 00000000       |    | 60080120 00000000 |               | 160080120100000000 |           |    |          | $\blacksquare$ : 600301fc (00000000) |  | (600801fc )00000000 |  |               | C600801fc (000000000) |         | $\blacksquare$ (4003\$00c (0000\$000 |  |  |
| <b>E-S</b> HTRANS                       |          |                |    |                   |               |                    |           |    |          |                                      |  |                     |  |               |                       |         |                                      |  |  |
| <b>A</b> HWRITE                         |          |                |    |                   |               |                    |           |    |          |                                      |  |                     |  |               |                       |         |                                      |  |  |
| $H - 4$ HSIZE                           |          |                | -- |                   |               |                    |           | 33 |          |                                      |  |                     |  |               |                       | Ŧ       |                                      |  |  |
| <b>EL-SA HWDATA</b><br><b>B</b> HREADY  | 00000000 | 00000000       |    |                   |               |                    |           |    |          | 00000001                             |  |                     |  |               |                       |         | 00001ff1                             |  |  |
|                                         | 00000000 |                |    |                   |               |                    |           |    |          |                                      |  |                     |  |               |                       |         |                                      |  |  |
| <b>ELECTRIC HRDATA</b><br>$B - 4$ HRESP |          | 00000000<br>Ιñ |    |                   | [00]000000000 |                    | 100000000 |    | 10000000 | 00000000                             |  |                     |  | $.$ 000,00000 | 00000000              | 0000000 | 00000000                             |  |  |
|                                         |          |                |    |                   |               |                    |           |    |          |                                      |  |                     |  |               |                       |         |                                      |  |  |

<span id="page-15-3"></span>*Figure 13 •* **eNVM Write Command Sequence—2**

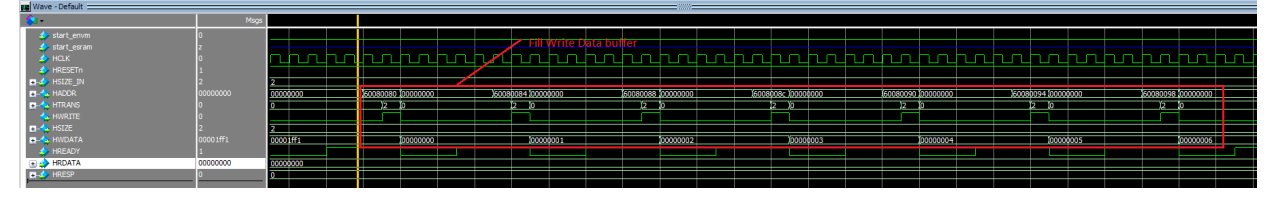

<span id="page-15-4"></span>*Figure 14 •* **eNVM Write Command Sequence—3**

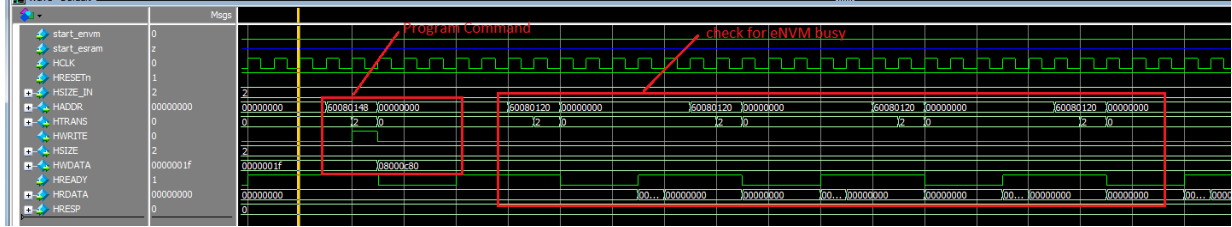

The following figure shows the eNVM read simulation (AHB read operation).

<span id="page-15-5"></span>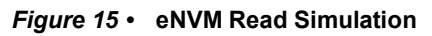

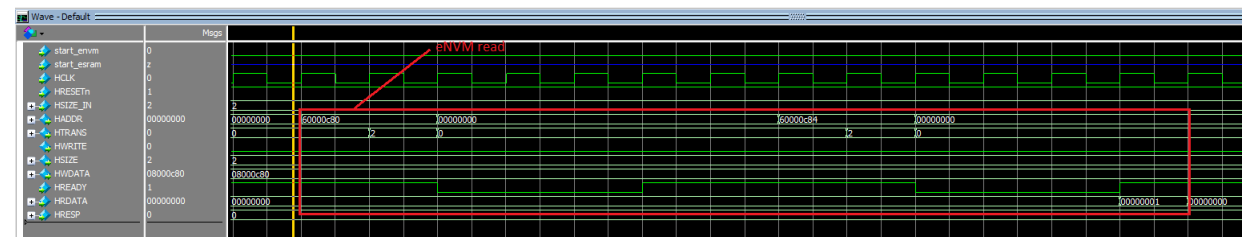

The following figure shows the release exclusive access to eNVM.

<span id="page-15-6"></span>*Figure 16 •* **Release Exclusive Access to eNVM**

| wave - Default                                 |          |           |                 |  |               |     |  |  |  |
|------------------------------------------------|----------|-----------|-----------------|--|---------------|-----|--|--|--|
|                                                | Msgs     |           |                 |  |               |     |  |  |  |
| start_envm                                     |          |           |                 |  |               |     |  |  |  |
| start_esram                                    |          |           |                 |  |               |     |  |  |  |
| $\blacktriangle$ HCLK                          |          |           |                 |  |               |     |  |  |  |
| $\blacktriangle$ HRESETn                       |          |           |                 |  |               |     |  |  |  |
| <b>EL-4</b> HSIZE IN                           |          |           |                 |  |               |     |  |  |  |
| $\mathbf{B}$ $\rightarrow$ HADDR               | 00000000 | 00000000  | <b>600801fc</b> |  | 00000000      |     |  |  |  |
| $\blacksquare \rightarrow \blacksquare$ HTRANS |          |           |                 |  | . .           | −   |  |  |  |
|                                                |          |           |                 |  |               |     |  |  |  |
| <b>A</b> HWRITE                                |          |           |                 |  |               |     |  |  |  |
| <b>EL-S</b> HWDATA                             | 00000000 | 08000c80  |                 |  | -<br>00000000 | _   |  |  |  |
| <b>S</b> HREADY                                |          |           |                 |  |               |     |  |  |  |
| <b>B-4</b> HRDATA                              | 00000000 | 00000000  |                 |  |               |     |  |  |  |
| $B - 4$ HRESP                                  |          | $\bullet$ |                 |  |               | _   |  |  |  |
|                                                |          |           |                 |  |               | . . |  |  |  |

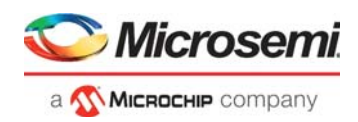

## <span id="page-16-0"></span>**2.7.2 eSRAM Simulation**

The following figure shows the eSRAM write simulation (AHB write operation).

<span id="page-16-2"></span>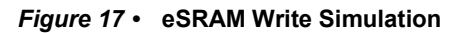

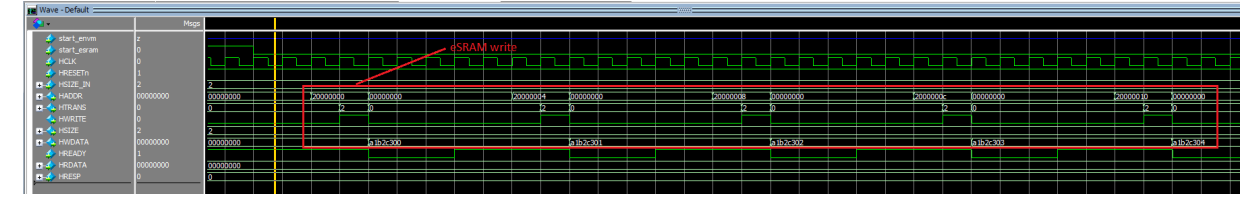

The following figure shows the eSRAM read simulation (AHB read operation).

### <span id="page-16-3"></span>*Figure 18 •* **eSRAM Read Simulation**

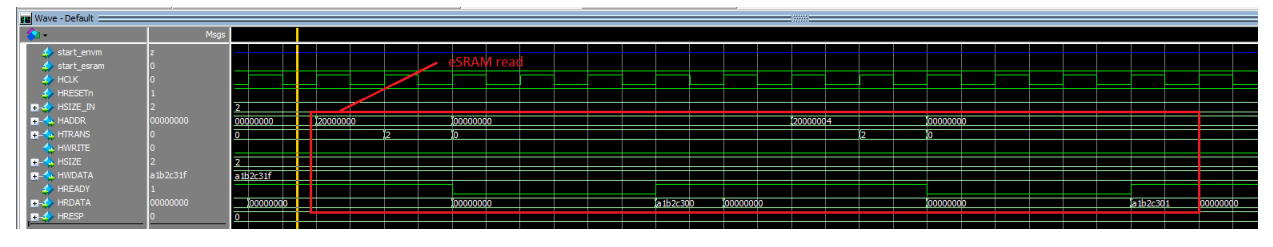

## <span id="page-16-1"></span>**2.8 Setting Up the Design**

The following steps describe how to set up the hardware demo for the IGLOO2 Evaluation Kit board:

1. Connect the jumpers on the IGLOO2 Evaluation Kit board according to the following table.

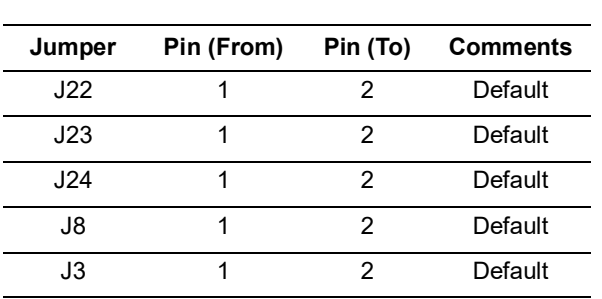

#### <span id="page-16-5"></span><span id="page-16-4"></span>*Table 2 •* **Jumper Settings for IGLOO2 Evaluation Kit Board**

- **Note:** Ensure the power supply switch, SW7, is switched off while connecting the jumpers on the IGLOO2 Evaluation Kit.
	- 2. Connect the power supply to the J6 connector.
	- 3. Switch on the power supply switch, SW7.
	- 4. Connect the USB cable to the J18 connector.

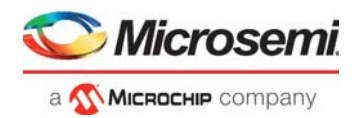

The following steps describe how to set up the hardware demo for the SmartFusion2 Security Evaluation Kit board:

<span id="page-17-1"></span>1. Connect the jumpers on the SmartFusion2 Security Evaluation Kit board according to the following table.

#### <span id="page-17-0"></span>*Table 3 •* **Jumper Settings SmartFusion2 Security Evaluation Kit Board**

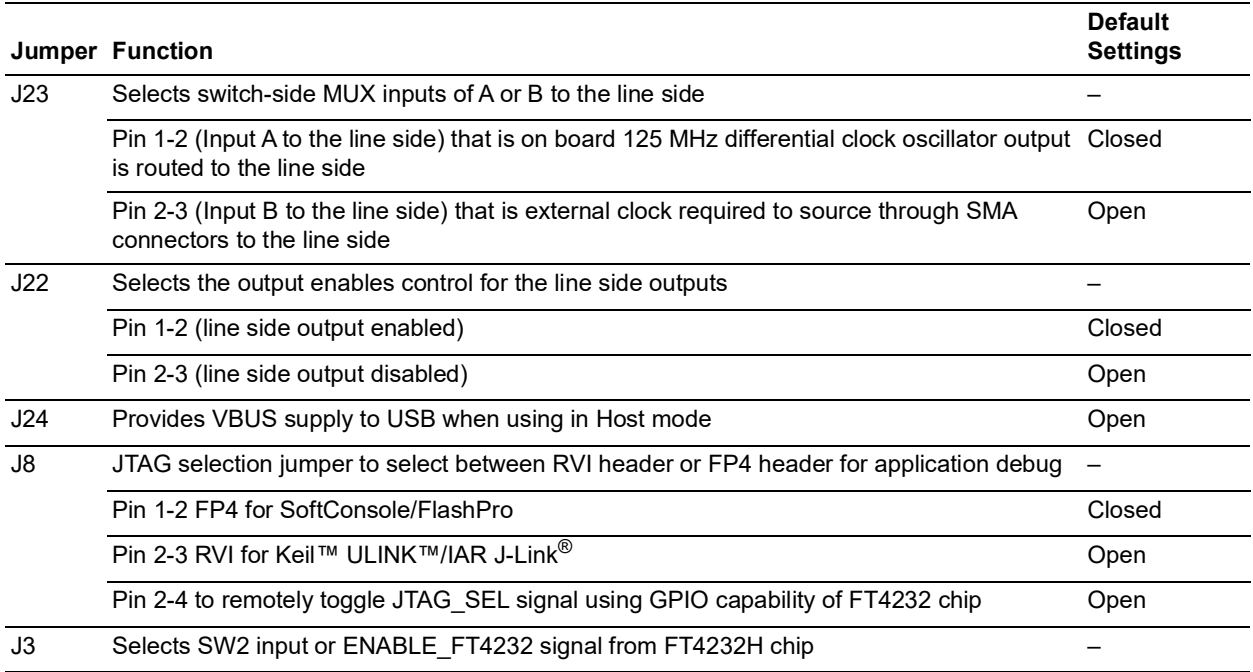

**Note:** Ensure the power supply switch, SW7, is switched off while connecting the jumpers on the SmartFusion2 Security Evaluation Kit.

- 2. Connect the power supply to the J6 connector.
- 3. Switch on the power supply switch, SW7.
- 4. Connect the USB cable to the J18 connector.

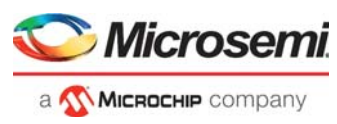

The following figure shows the demo setup for SmartFusion2 Security Evaluation Kit and IGLOO2 Evaluation Kit.

<span id="page-18-3"></span>*Figure 19 •* **Accessing eNVM and eSRAM Demo Setup**

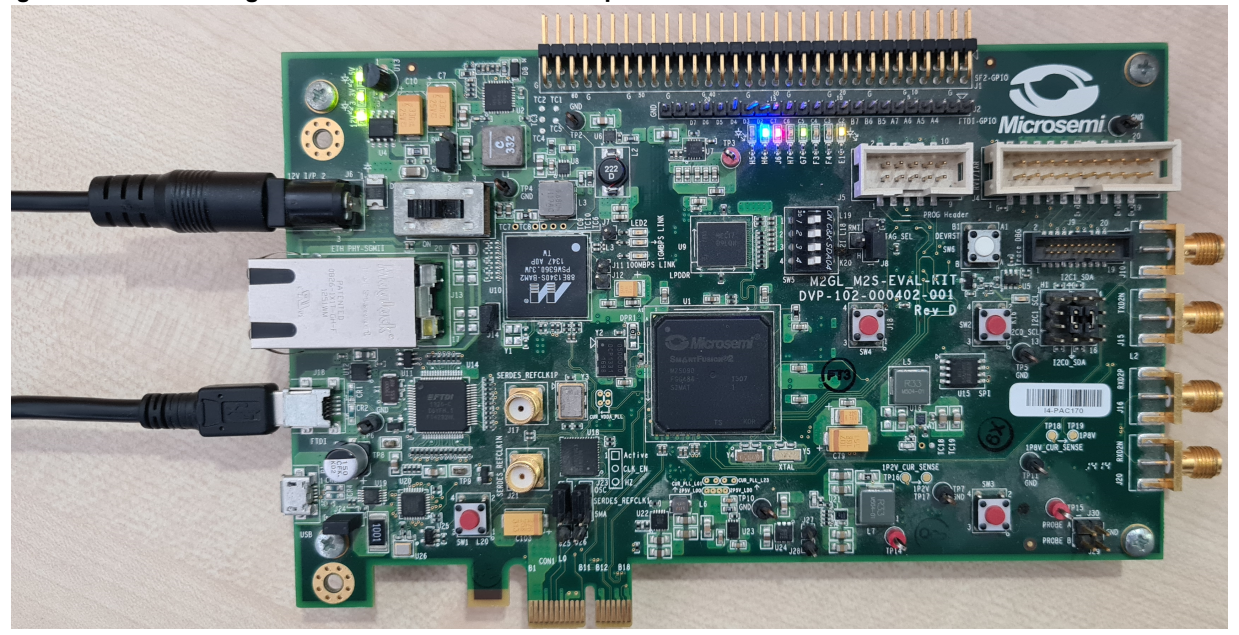

## <span id="page-18-0"></span>**2.9 Programming the Device**

Program the SmartFusion2 and IGLOO2 Evaluation Kit board with the job file provided as part of the design files using FlashPro Express software, refer to *["Appendix 1: Programming the Device Using](#page-23-2)  [FlashPro Express" on page 19](#page-23-2)*.

## <span id="page-18-1"></span>**2.10 Running the Design**

The design can be run to perform the eNVM and eSRAM write/read operations.

### <span id="page-18-2"></span>**2.10.1 eNVM Write and Read Operations**

The following steps describe how to read from and write to the eNVM:

1. Make 1 to 0 transition using the SW5-1 DIP switch (FPGA pin number: L19) to write to and read from the eNVM. An incremental data starting from 0x00000000 to 0x0000001F is written to page 25 of the eNVM, and the data is read back from the eNVM and stored in the fabric SRAM. For more information about eNVM write operation, refer to [Appendix 2: eNVM and eSRAM Write/Read](#page-26-1)  [Operations, page](#page-26-1) 22.

The write and read operations can be verified using the SmartDebug tool in Libero SoC.

- 2. In Libero SoC, go to **Design Flow** > **Program and Debug Design** > **Debug Design** > **SmartDebug Design**. Right-click and select **Open Interactively**. The **SmartDebug** window opens up, as shown in the following figure.
- 3. Click **Debug FPGA Array**.

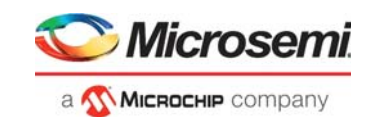

### <span id="page-19-0"></span>*Figure 20 •* **SmartDebug Window**

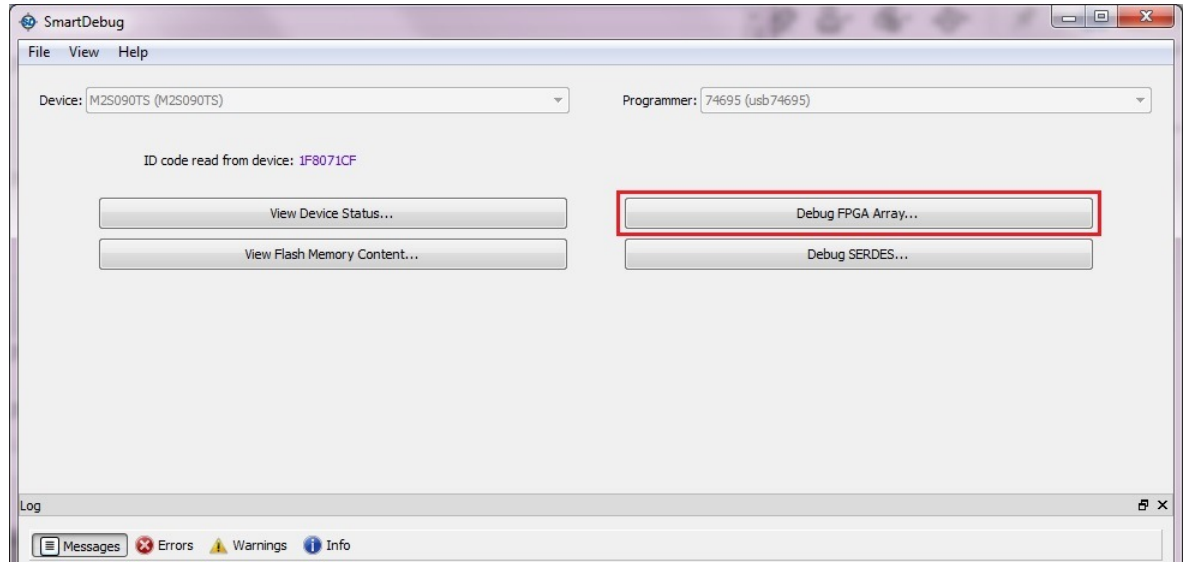

The **Debug FPGA Array** window opens, as shown in the following figure.

### <span id="page-19-1"></span>*Figure 21 •* **Debug FPGA Array**

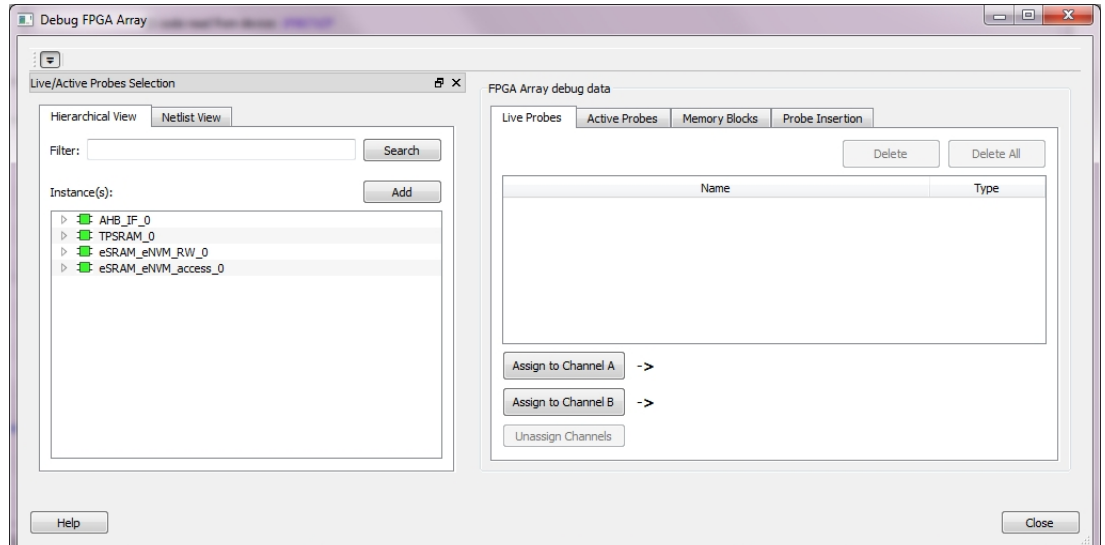

- 4. Click **Memory Blocks** tab to list the available memory blocks.
- 5. Select the desired memory block and click **Select**, as shown in the following figure.

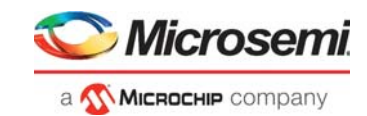

### <span id="page-20-0"></span>*Figure 22 •* **Select Debug FPGA Array**

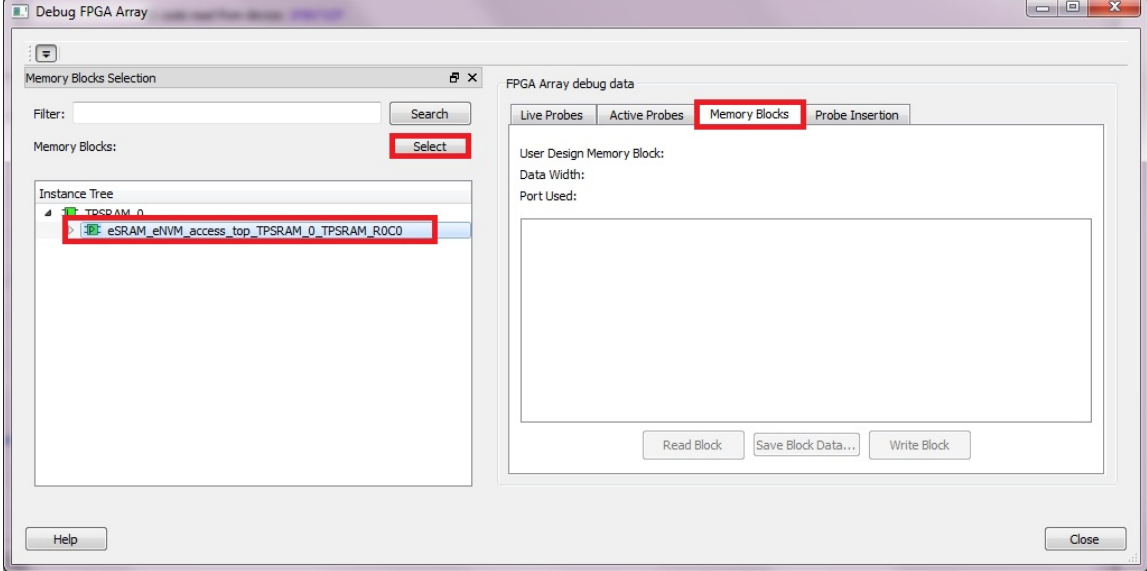

6. Click **Read Block**, as shown in the following figure.

### <span id="page-20-1"></span>*Figure 23 •* **Debug FPGA Array Window**

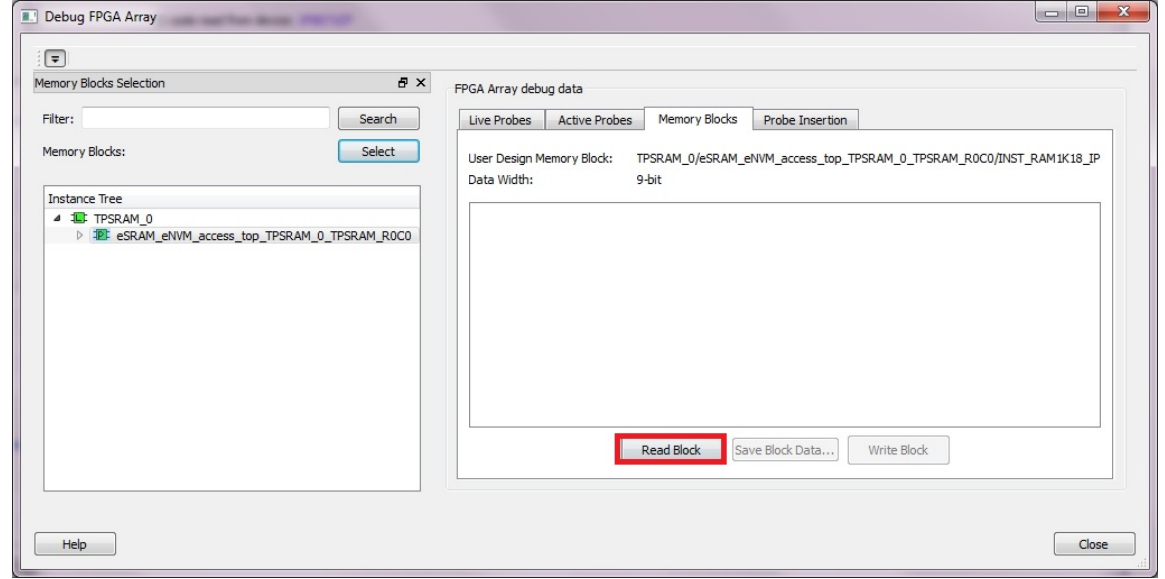

The fabric SRAM (TPSRAM) memory content is displayed, as shown in the following figure. If the initial data written to the eNVM matches the displayed data, eNVM write and read are successful.

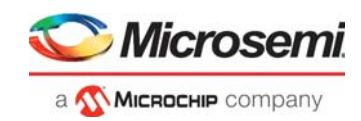

<span id="page-21-0"></span>*Figure 24 •* **Debug FPGA Array - Memory Blocks**

| Memory Blocks Selection<br>$\mathbb{P}\times$    | FPGA Array debug data                    |                      |              |       |                                                                     |                |                 |     |                 |     |     |             |     |     |     |     |     |                          |
|--------------------------------------------------|------------------------------------------|----------------------|--------------|-------|---------------------------------------------------------------------|----------------|-----------------|-----|-----------------|-----|-----|-------------|-----|-----|-----|-----|-----|--------------------------|
| Filter:<br>Search                                | Live Probes                              | <b>Active Probes</b> |              |       | Memory Blocks                                                       |                | Probe Insertion |     |                 |     |     |             |     |     |     |     |     |                          |
| Memory Blocks:<br>Select                         | User Design Memory Block:<br>Data Width: |                      |              | 9-bit | TPSRAM 0/eSRAM eNVM access top TPSRAM 0 TPSRAM R0C0/INST RAM1K18 IP |                |                 |     |                 |     |     |             |     |     |     |     |     |                          |
| <b>Instance Tree</b><br>4 T TPSRAM 0             |                                          | $\mathbf{0}$         | $\mathbf{1}$ | 2     | 3                                                                   | $\overline{4}$ | 5               | 6   | $\overline{7}$  | 8   | 9   | A           | B   | C   | D   | E   | F   | $\blacktriangle$         |
| D IPI eSRAM eNVM access top TPSRAM 0 TPSRAM ROCO |                                          | 000                  | 000          | 000   | 000                                                                 | 001            | 000             | 000 | 000             | 002 | 000 | 000         | 000 | 003 | 000 | 000 | 000 |                          |
|                                                  |                                          | 004                  | 000          | 000   | 000                                                                 | 005            | 000             | 000 | 000             | 006 | 000 | 000         | 000 | 007 | 000 | 000 | 000 |                          |
|                                                  |                                          | 008                  | 000          | 000   | 000                                                                 | 009            | 000             | 000 | 000             | 00A | 000 | 000         | 000 | 00B | 000 | 000 | 000 |                          |
|                                                  |                                          | 00C                  | 000          | 000   | 000                                                                 | 00D            | 000             | 000 | 000             | 00E | 000 | 000         | 000 | 00F | 000 | 000 | 000 |                          |
|                                                  | 0040                                     | 010                  | 000          | 000   | 000                                                                 | 011            | 000             | 000 | 000             | 012 | 000 | 000         | 000 | 013 | 000 | 000 | 000 |                          |
|                                                  | 0050                                     | 014                  | 000          | 000   | 000                                                                 | 015            | 000             | 000 | 000             | 016 | 000 | 000         | 000 | 017 | 000 | 000 | 000 |                          |
|                                                  | 0060                                     | 018                  | 000          | 000   | 000                                                                 | 019            | 000             | 000 | 000             | 01A | 000 | 000         | 000 | 01B | 000 | 000 | 000 |                          |
|                                                  | 0070                                     | 01C                  | 000          | 000   | 000                                                                 | 01D            | 000             | 000 | 000             | 01E | 000 | 000         | 000 | 01F | 000 | 000 | 000 |                          |
|                                                  | 0080                                     | 098                  | 194          | 0AA   | 11F                                                                 | 144            | 14C             | 095 | OE5             | 048 | 049 | 1A1         | 186 | 000 | 160 | 166 | 0C7 | $\overline{\phantom{a}}$ |
|                                                  |                                          |                      |              |       |                                                                     |                | Read Block      |     | Save Block Data |     |     | Write Block |     |     |     |     |     |                          |

### 7. Close the **Debug FPGA Array** window and the **SmartDebug** window.

For more information on how to interpret the memory block data, go to Help > Help Topics > Debug **Design** > **SmartFusion2 and IGLOO2 SmartDebug** > **Debug FPGA Array** > **Memory Blocks**.

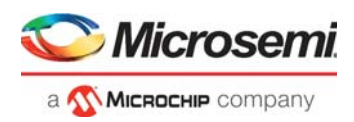

### <span id="page-22-0"></span>**2.10.2 eSRAM Write and Read Operation**

The following steps describe how to perform read and write operations from and to the eSRAM:

- 1. Make 1 to 0 transition using the SW5-2 DIP switch (FPGA pin number: L18) to write to and read from the eSRAM. An incremental data pattern starting from 0xA1B2C300 to 0xA1B2C31F is written to 32 locations in eSRAM address starting from 0x20000000 to 0x20000080, and the data is read back from the eSRAM and stored in the fabric SRAM.
- 2. To verify the write and read operations using the SmartDebug tool in Libero SoC, follow steps 2 to 8 in [eNVM Write and Read Operations, page](#page-18-2) 14. The fabric SRAM (TPSRAM) memory content is displayed, as shown in the following figure. If the initial data written to the eSRAM matches the displayed data, eSRAM write and read operations are successful.

<span id="page-22-2"></span>*Figure 25 •* **Debug FPGA Array—Memory Blocks**

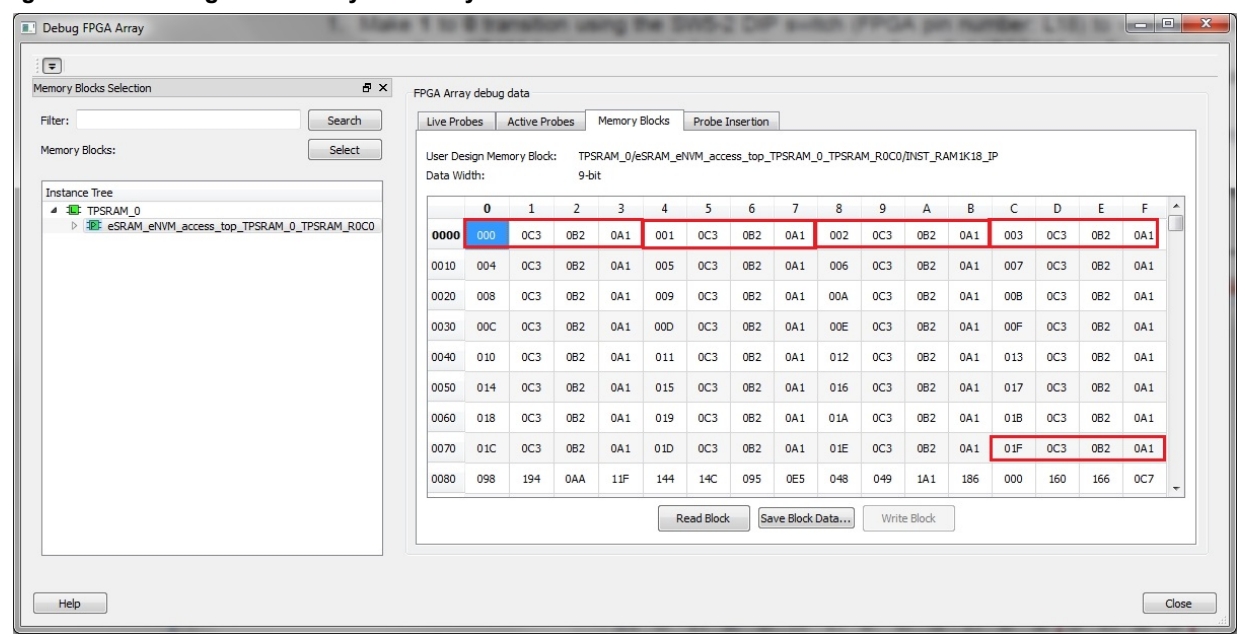

For more information on how to interpret the memory block data, go to **Help** > **Help Topics** > **Debug Design** > **SmartFusion2 and IGLOO2 SmartDebug** > **Debug FPGA Array** > **Memory Blocks**.

### <span id="page-22-1"></span>**2.11 Conclusion**

This application note described how to write to and read from the eNVM and eSRAM from the FPGA fabric. It also described the usage of the SmartDebug tool to verify the design functionality.

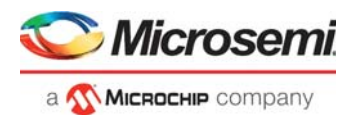

# <span id="page-23-2"></span><span id="page-23-0"></span>**3 Appendix 1: Programming the Device Using FlashPro Express**

This section describes how to program the SmartFusion2 and IGLOO2 devices with the programming job file using FlashPro Express.

To program the device, perform the following steps:

- 1. Ensure that the jumper settings on the board are the same as those listed in Table [2, page](#page-16-5) 12 for IGLOO2 Evaluation Kit and Table [3, page](#page-17-1) 13 for SmartFusion2 Security Evaluation Kit.
- **Note:** The power supply switch must be switched off while making the jumper connections.
	- 2. Connect the power supply cable to the **J6** connector on the board.
	- 3. Power **ON** the power supply switch **SW7**.
	- 4. On the host PC, launch the **FlashPro Express** software.
	- 5. Click **New** or select **New Job Project from FlashPro Express Job** from **Project** menu to create a new job project, as shown in the following figure.

#### <span id="page-23-1"></span>*Figure 26 •* **FlashPro Express Job Project**

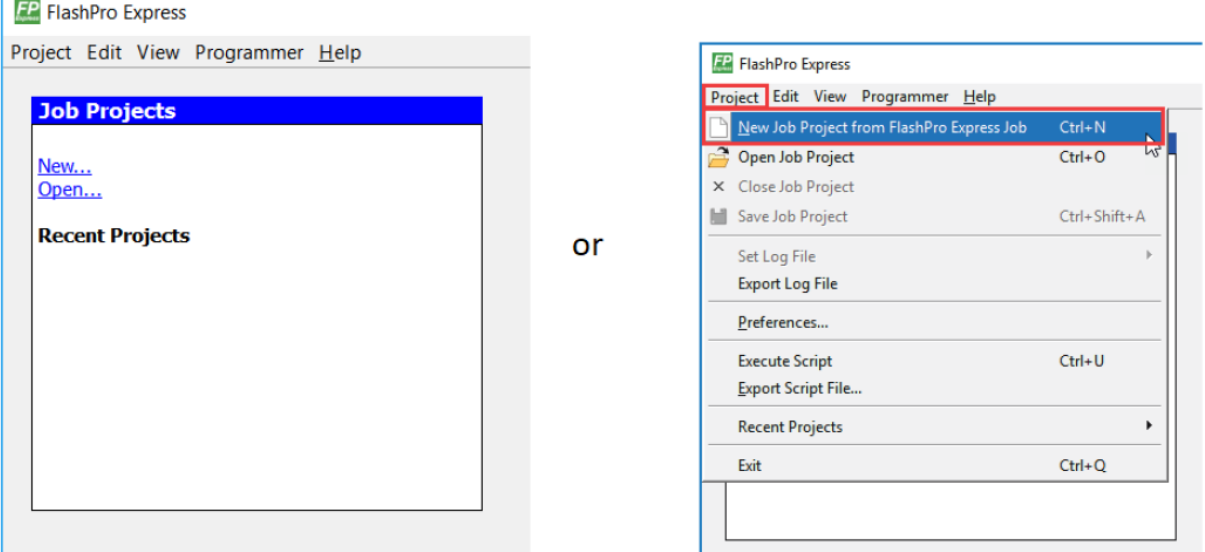

- 6. Enter the following in the **New Job Project from FlashPro Express Job** dialog box:
- **Programming job file:** Click **Browse**, and navigate to the location where the .job file is located and select the file. The default location is:
	- <download\_folder>m2s\_m2gl\_ac429\_df\Programming\_Job
- **FlashPro Express job project name:** Click **Browse** and navigate to the location where you want to save the project.

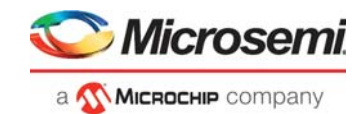

### <span id="page-24-0"></span>*Figure 27 •* **New Job Project from FlashPro Express Job**

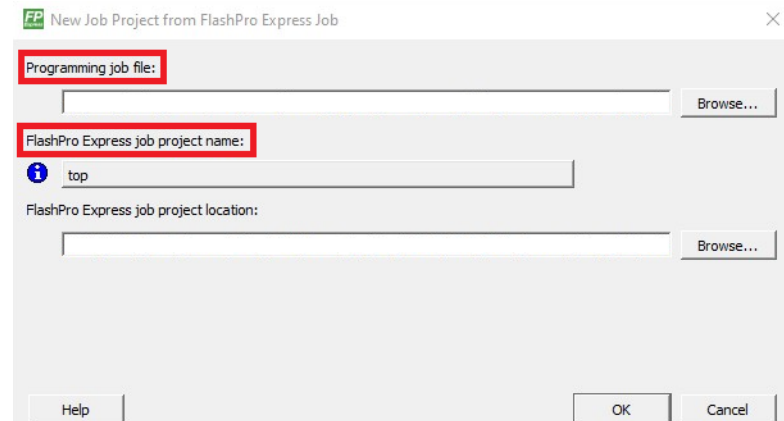

- 7. Click **OK**. The required programming file is selected and ready to be programmed in the device.
- 8. The FlashPro Express window appears as shown in the following figure. Confirm that a programmer number appears in the Programmer field. If it does not, confirm the board connections and click **Refresh/Rescan** Programmers.

#### <span id="page-24-1"></span>*Figure 28 •* **Programming the Device**

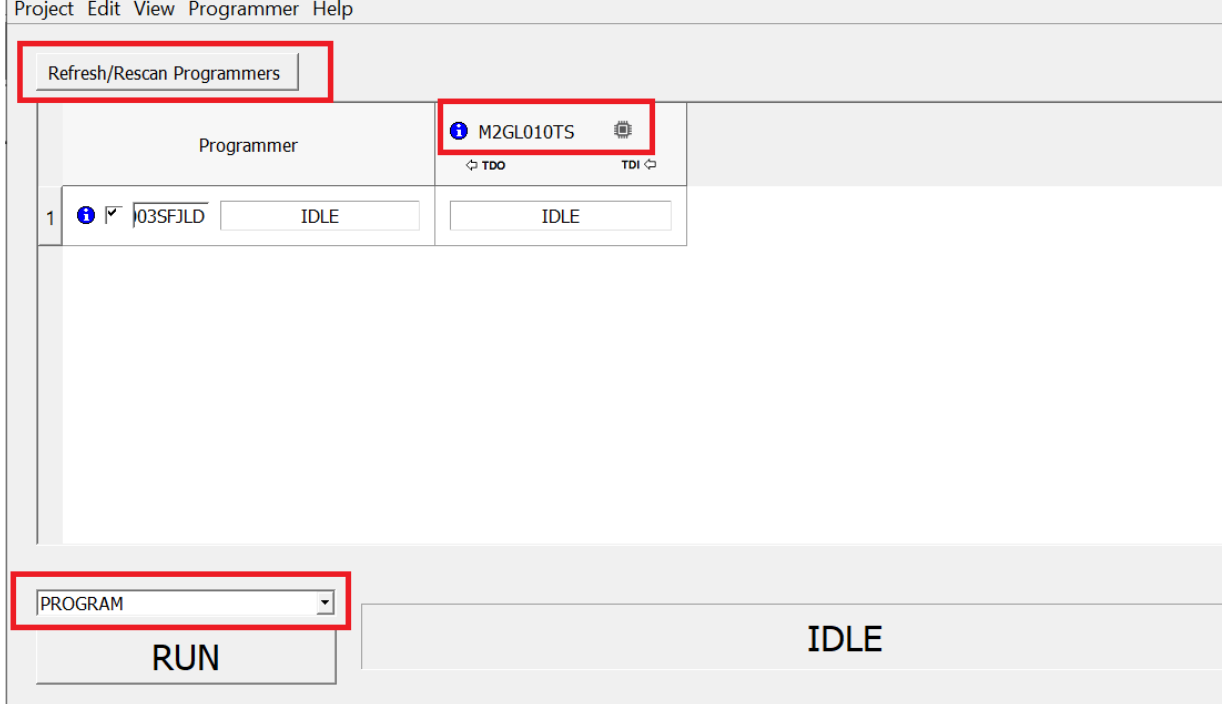

9. Click **RUN**. When the device is programmed successfully, a **RUN PASSED** status is displayed as shown in the following figure.

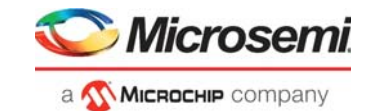

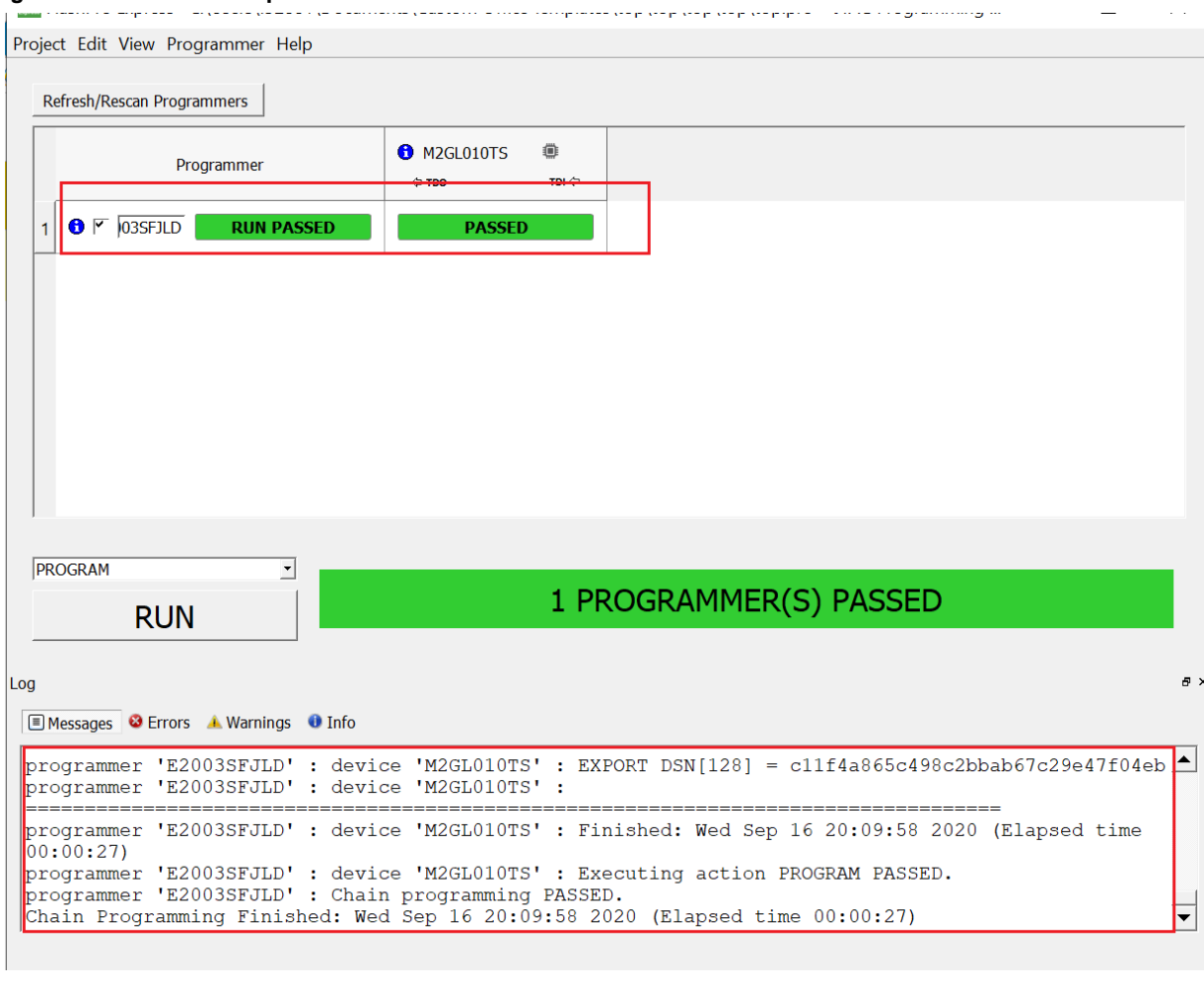

### <span id="page-25-0"></span>*Figure 29 •* **FlashPro Express—RUN PASSED**

10. Close **FlashPro Express** or in the Project tab, click **Exit**.

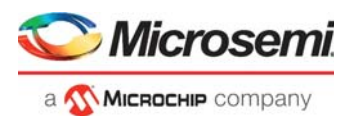

# <span id="page-26-1"></span><span id="page-26-0"></span>**4 Appendix 2: eNVM and eSRAM Write/Read Operations**

The following steps describe how eNVM write operation is performed:

- 1. Wait for Bit 0 of the status register (address: 0x60080120) to become 1. If this bit is 0, it implies that the eNVM is busy.
- 2. Request exclusive access to the eNVM. This is required to ensure no two masters can write to the eNVM at the same time. This is done by writing 0x1 to the REQACCESS register (address: 0x600801FC).
- 3. Check if the request is granted, by reading back from the REQACCESS register. On read back, check for data bits [2:0], which must be equal to 6.
- 4. If data bits  $[2:0] = 0 \times 6$ , it implies that the request is granted by the fabric.
- 5. If bit 2 is 0, the request for exclusive access is denied. The eNVM cannot be written at this time.
- 6. Write 0x00001FF1 to ENVM\_CR register (address: 0x4003800C). This changes the FREQRNG register field to 15 decimals.
- 7. Writes to the eNVM are buffered. First, write data into the write data buffer (WDB), which is a byte addressable 1024-bit buffer. Its base address is 0x60080080 for eNVM\_0 and 0x600C0080 for eNVM 1. Then, use a single command to commit (program) data into one page of the eNVM. Write the data into the WDB.
- 8. Compute the values of bits that need to be written into the eNVM command register.
	- Bits 31-20 must be 0x080.
	- Bit 19 must be 0x0.
	- Bits 18-7 corresponds to the number of the page to be written (for the  $25<sup>th</sup>$  page, the bit field is 000 0000 1100 1).
	- Bits 6-0 must be 0x0.
- 9. Write the eNVM command register (address: 0x60080148) with the data computed in step 8. eNVM does not respond to further commands until the write is complete.
- 10. Release exclusive access to the eNVM by writing 0x0 to the REQACCESS register (address: 0x600801FC).
- **Note:** Special command sequences are not required for eNVM read, eSRAM read, and eSRAM write operations. eNVM read and eSRAM read are performed using AHB read operation, and eSRAM writes are performed using AHB write operation.